## **Βεβαίωση Απογραφής**

1. Ο χρήστης κάνει είσοδο στην Ηλεκτρονική Υπηρεσία Βεβαίωσης Απογραφής.

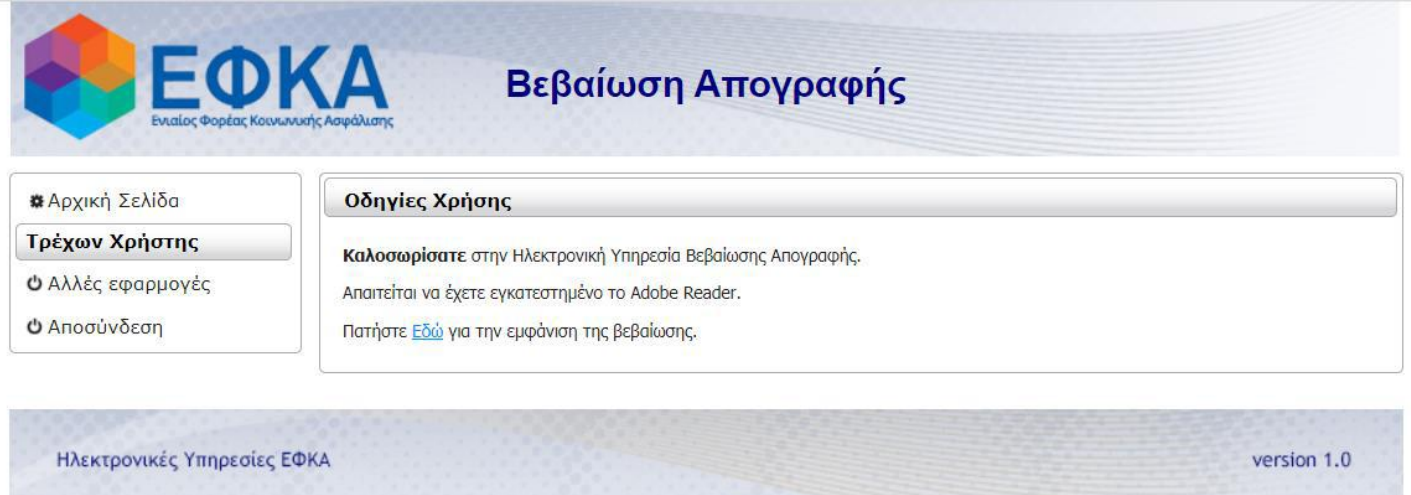

2. Επιλέγει «Εδώ» για την εμφάνιση της βεβαίωσης.

3. Παράγεται η εκτύπωση «Βεβαίωση Απογραφής» και ο χρήστης έχει τη δυνατότητα είτε να την αποθηκεύσει είτε να την εκτυπώσει.

## **Έλεγχος Εγκυρότητας Βεβαίωση Απογραφής**

- 1. Ο χρήστης κάνει είσοδο στην υπηρεσία «Έλεγχος Εγκυρότητας Βεβαιώσεων».
- 2. Εισάγει τα κάτωθι υποχρεωτικά πεδία.

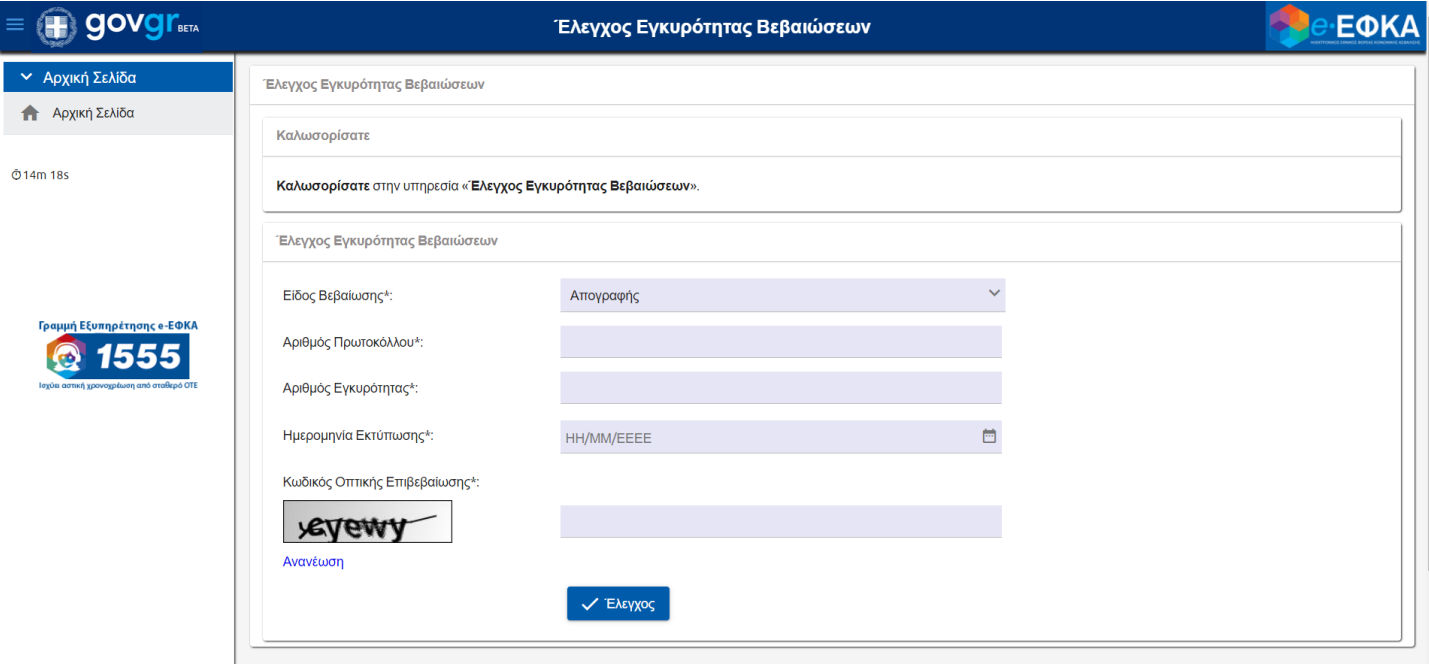

- 3. Επιλέγει «Έλεγχος».
- 4. Εάν η βεβαίωση βρεθεί, πατάει «Εκτύπωση».
- 5. Πατάει «ΟΚ» προκειμένου να ανοίξει και να αποθηκεύσει τη βεβαίωση.